#### 「事業者システム 201504」の導入手順説明書

ここでは、「事業者システム 201504」を導入する手順について説明します。

なお、このシステムの確認作業等は継続しており、障害等発見された場合には、順次バー ジョンアップ版を「ウェルネットなごや」のホームページ上に掲載していきます。

#### 1 セットアップ (導入に必要なもの)

機材・・・パソコン、プリンタ

ソフトウエア···OS(Vista、Windows 7 (32 ビット版)) Microsoft Access 2007、2010

① 事業者システム 201504 の圧縮ファイルをダウンロードします。

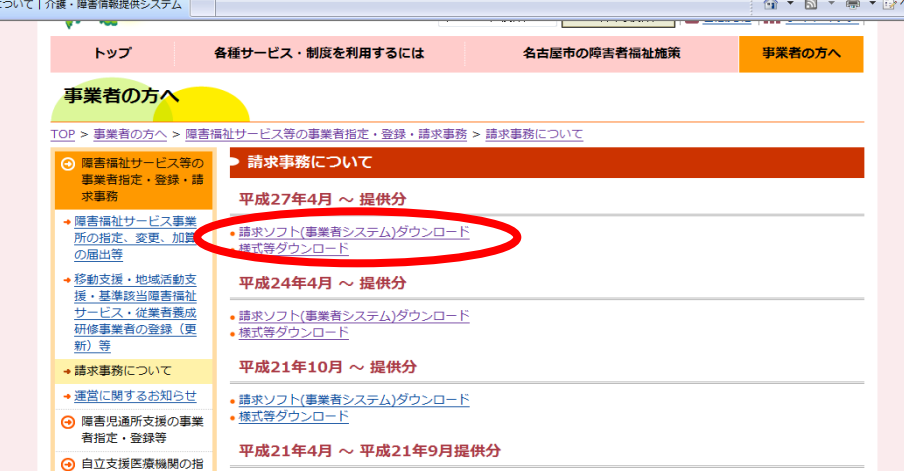

② デスクトップなどに保存します。(保存場所は問いません。)

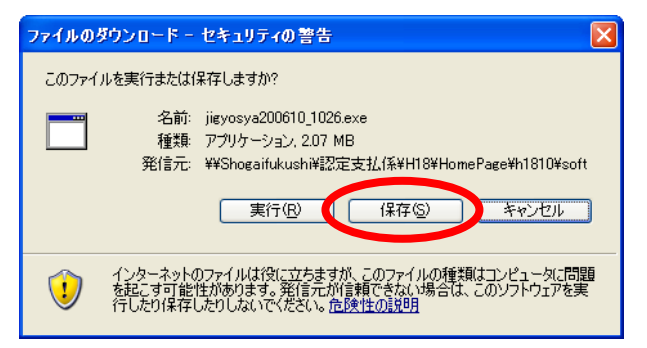

③ 保存されたファイル(事業者システム 201504.exe)をダブルクリックします。

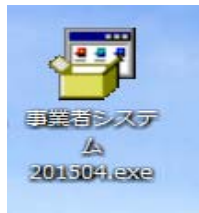

④ 以下のウインドウが展開したら、そのまま「展開」を押します。

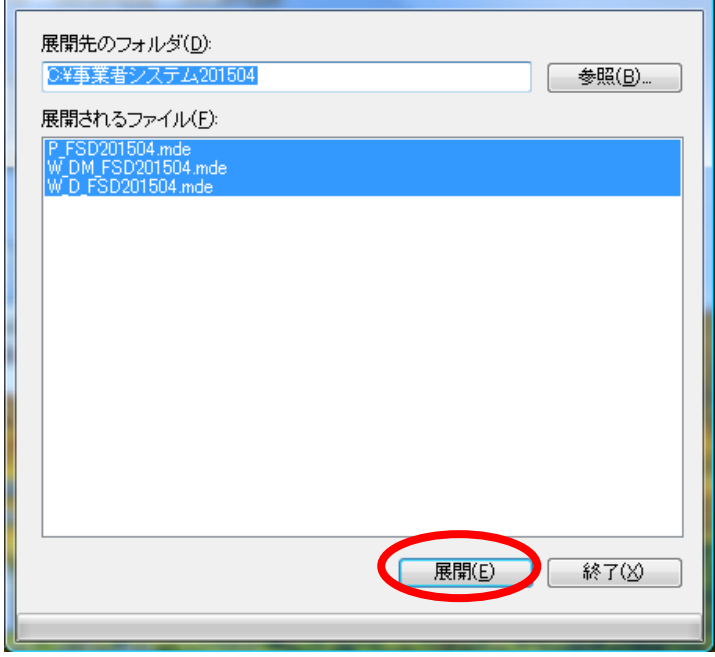

- ⑤ Cドライブに「事業者システム 201504」という名前のフォルダが作成され、その中に次の3つのフ ァイルが保存されるとセットアップは完了です。
	- ・P\_FSD201504.mde
	- ・W\_D\_FSD201504.mde
	- ・W\_DM\_FSD201504.mde

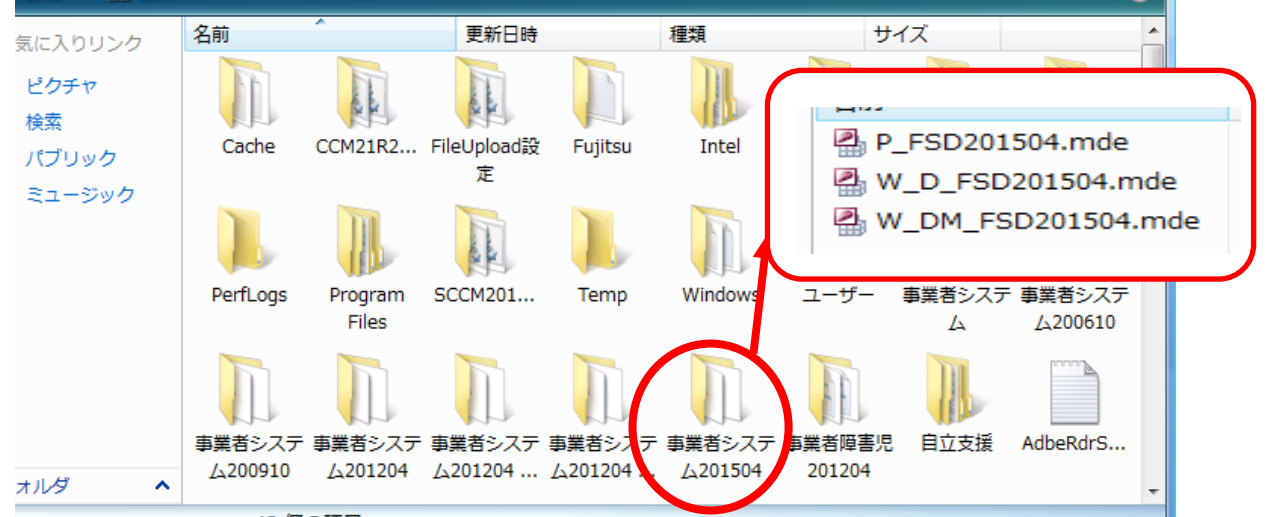

# 2 ショートカットの作成方法

デスクトップに事業者システムのショートカットを作成すると便利です。 ※作成方法については、事業者システム操作マニュアル(共通編)の 1 ページを参照してください。

### 3 データの入力及び 201504 からの移行

導入したばかりの事業者システム 201504 には、「事業者情報」「受給者情報」等が入力されていま せんので、以下の方法でセットアップを行います。

#### 【事業者システム 201204 を使用していない場合】

事業者システムマニュアル(共通編)に添って、「事業者情報」「受給者情報」「契約情報」等の 入力を行ってください。

#### 【事業者システム 201204 を使用している場合】

事業者システム 201204 に登録している「受給者情報」「事業者情報」「契約情報」を事業者シス テム 201504 へ移行することが可能です。

- ※ 移行条件として、C ドライブ中に「C: ¥事業者システム 201204 | が存在する必要があります。また 「事業者システム 200910」以前のソフトからはデータの移行はできません。
- ※ サービス提供実績記録、請求明細書データは移行できません。

### <データ移行方法>

① メニュー画面を開き、「99 H27/4データ移行」を押下します。

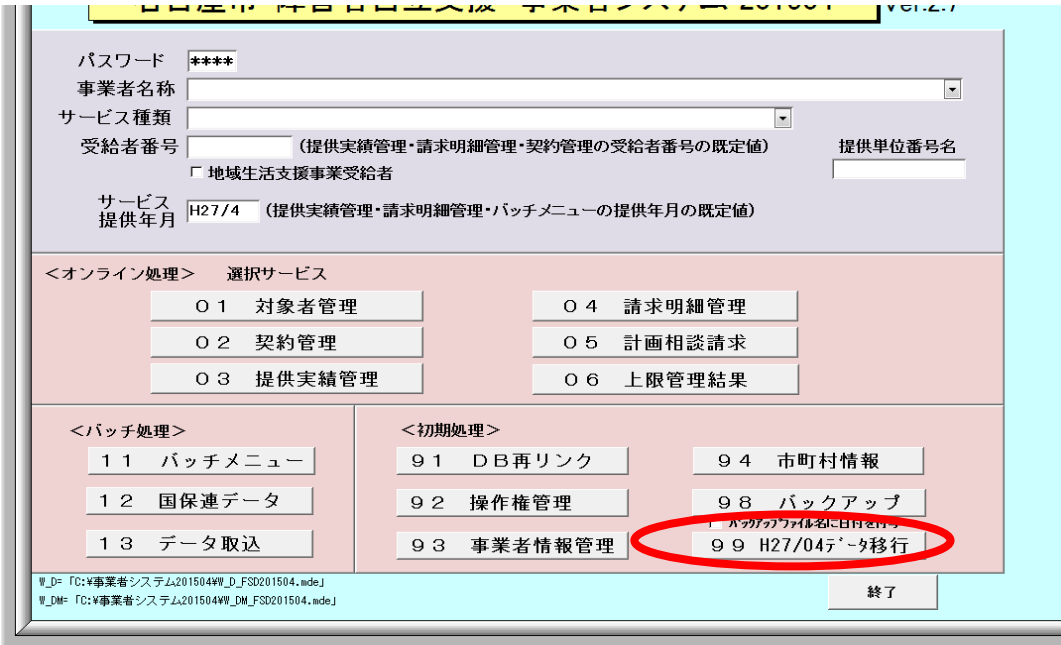

- ②「平成27年4月改正データ移行を行います。よろしいですか?」と表示されますので「はい」を選
	- 択します。

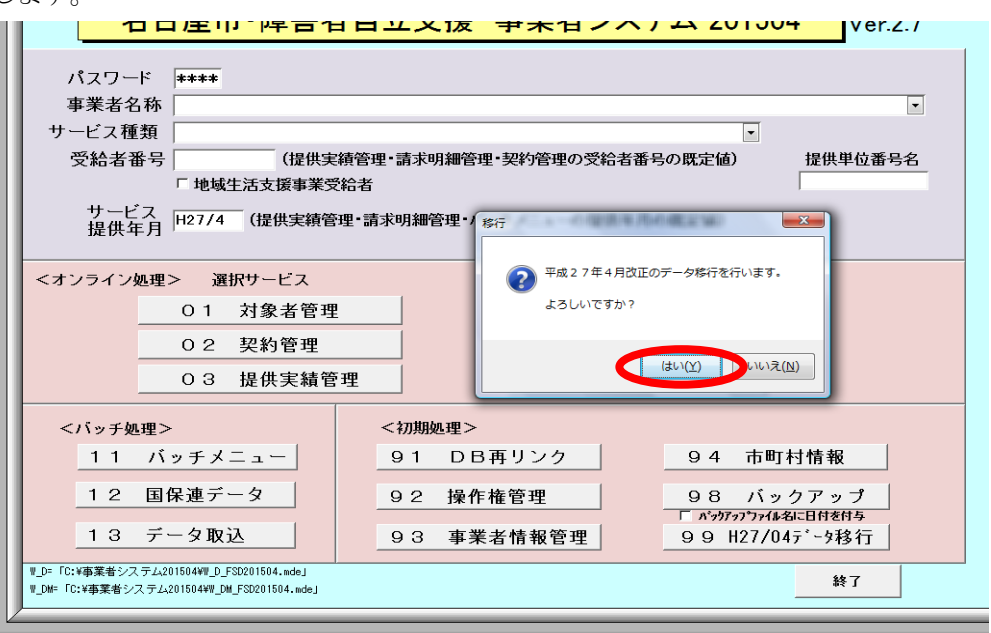

- ③ 「データ移行か完了しました」と表示されたら移行作業は完了です。
	- → 移行作業完了後、事業者システムを一旦終了し、再度、起動してください

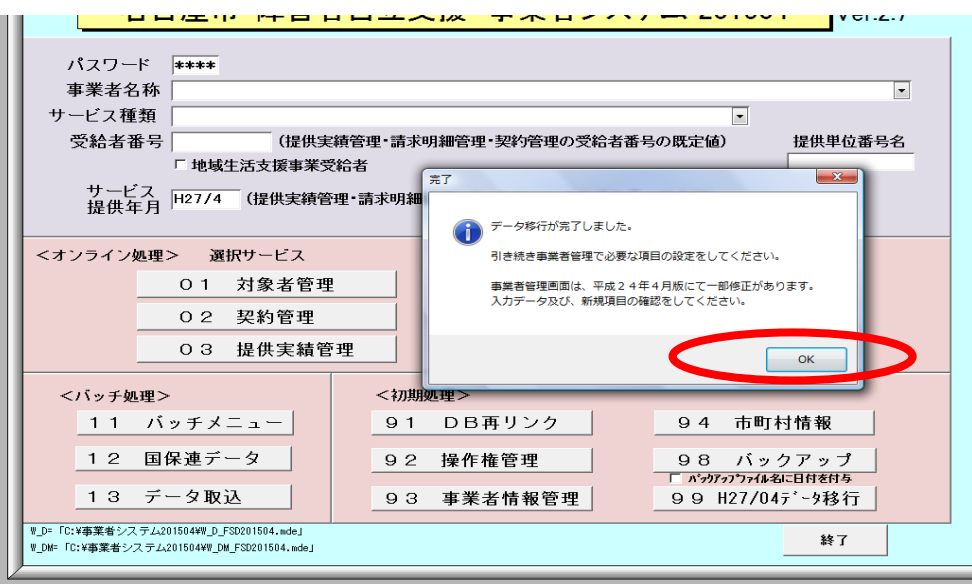

### ※「99 H27/4データ移行」ボタンについて

このボタンは、「93 事業者情報管理」にデータが 1 件でも登録されると表示されなくなります。

そのため、一旦事業者データを登録して、このボタンの表示が消えても、登録した事業者情報デ ータをすべて削除すれば、再度このボタンが表示されます。

## 4 エラー発生時の対応方法

 「事業者システム 201504」を起動した際に、下記のようなエラーが発生した場合は、「OK」ボタン を押下し、メニュー画面で「91 DB再リンク」を実行してください(※事業者システムマニュアル 共通 編 44 ページ参照)。その後、事業者システムを一旦終了し、再度、「事業者システム 201504」を起動 することにより、エラーが解消される場合があります。

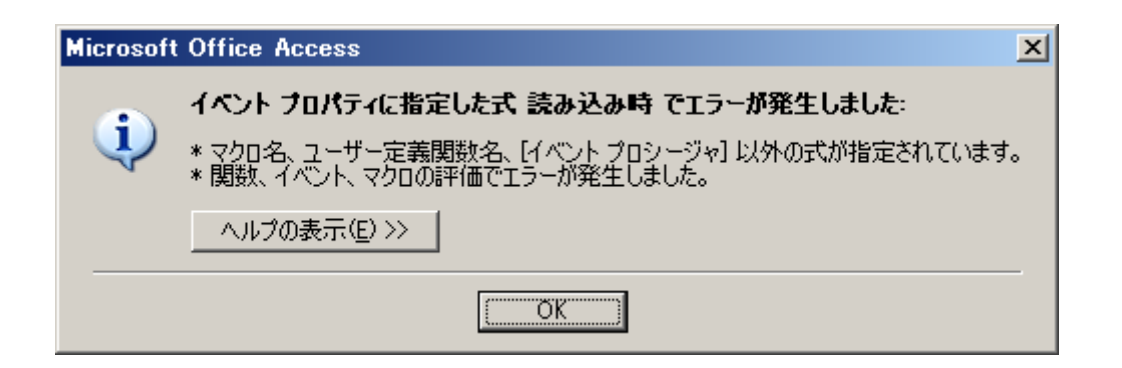

その他のエラーが発生した場合は、「ウェルネットなごや」に掲載の「事業者システムにかかる質問 票」に詳しい状況を記入し、障害者支援課へFAX(※052-972-4149)してください。(※お電話で のご質問はお断りしておりますのでご了承ください。)

# 「Access2010」で事業者システムを使用する際の注意事項について

 事業者システムを Access2010 で使用する場合、セキュリティ設定の「信頼できる場所の追加」 を行わないと作業ができません。

1.Access2010 を開きます。ファイルはなんでも構いません。

左上の部分を左クリックするとメニューが開きます。Access のオプションをクリックします。

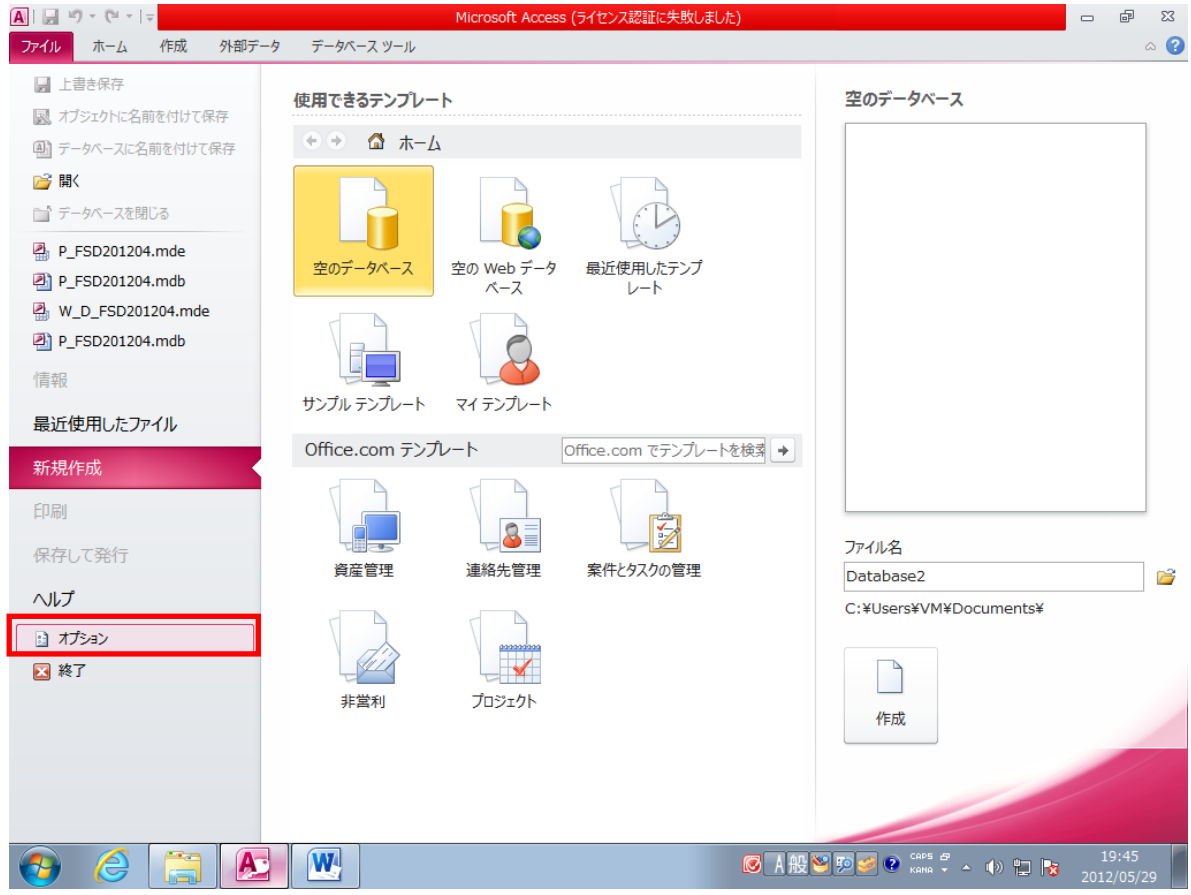

Access2010 のオプションを開き、セキュリティセンターを選択し、セキュリティセンターの設定 ボタンを押します。

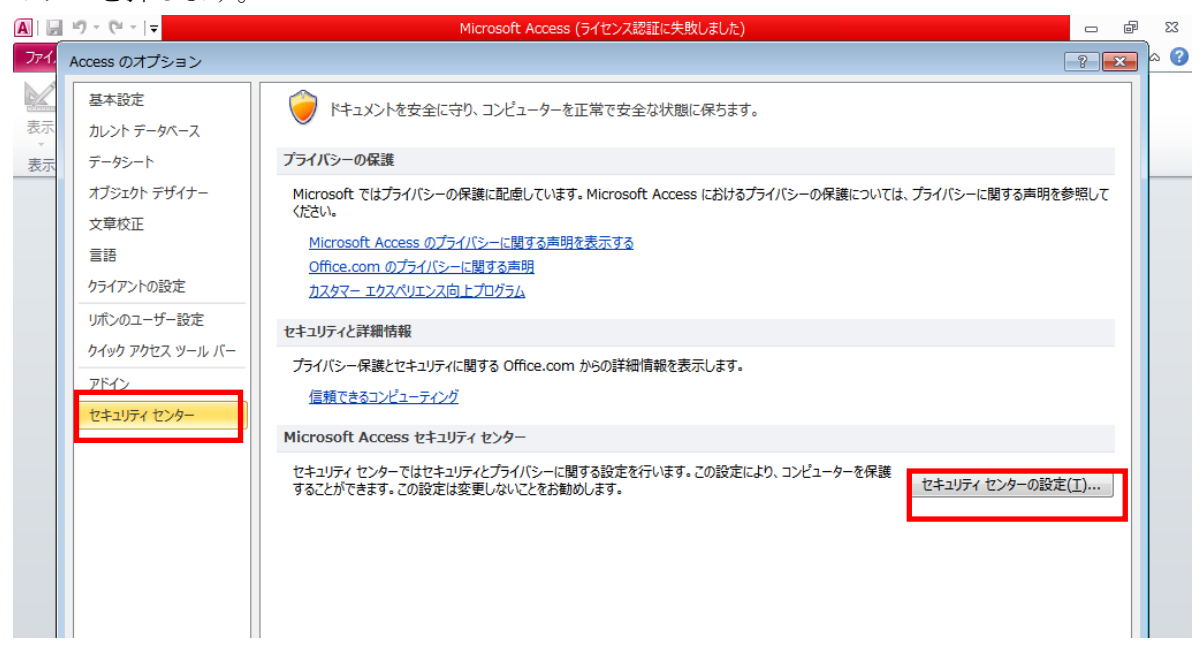

- 3.「信頼できる場所」を選択し、「新しい場所の追加」ボタンを押してください。
- 4.パス欄に「C:¥事業者システム 201504¥」を追加して OK ボタンを押してください。

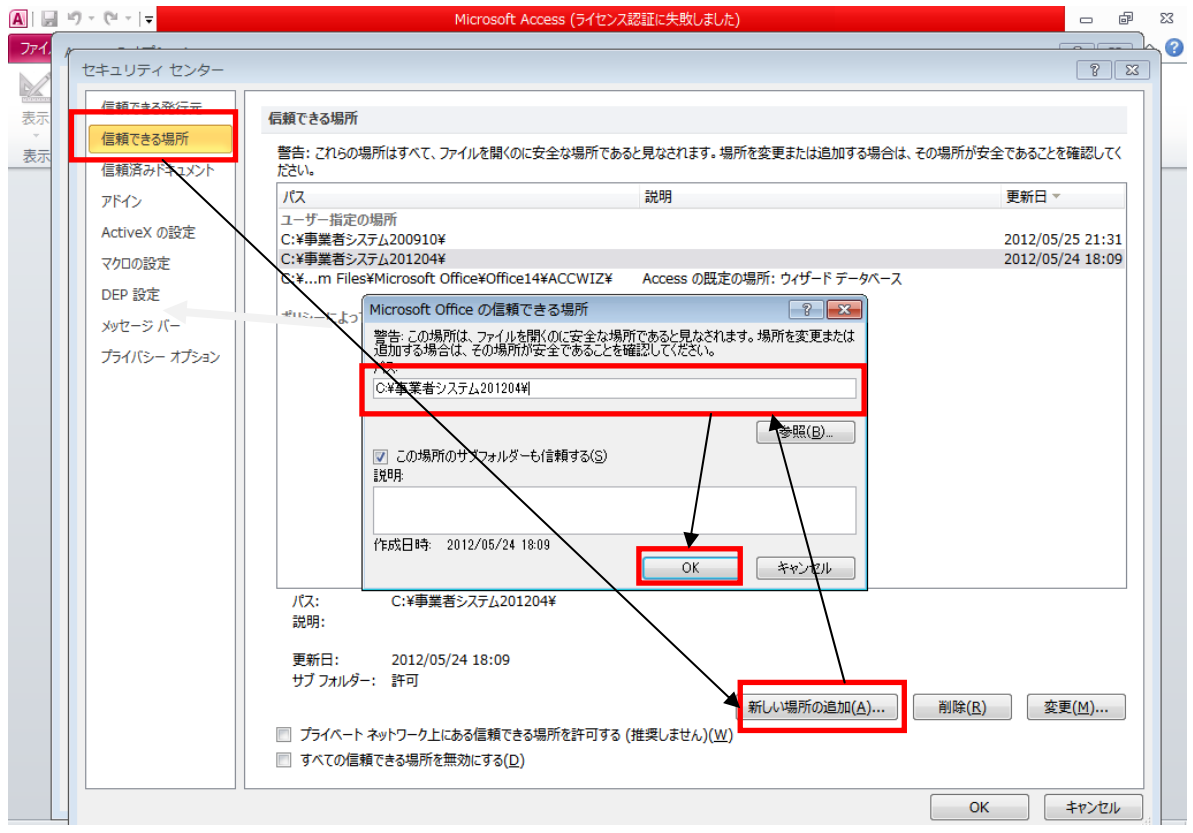

# <正しく設定した場合>

以下の画面が表示されます。

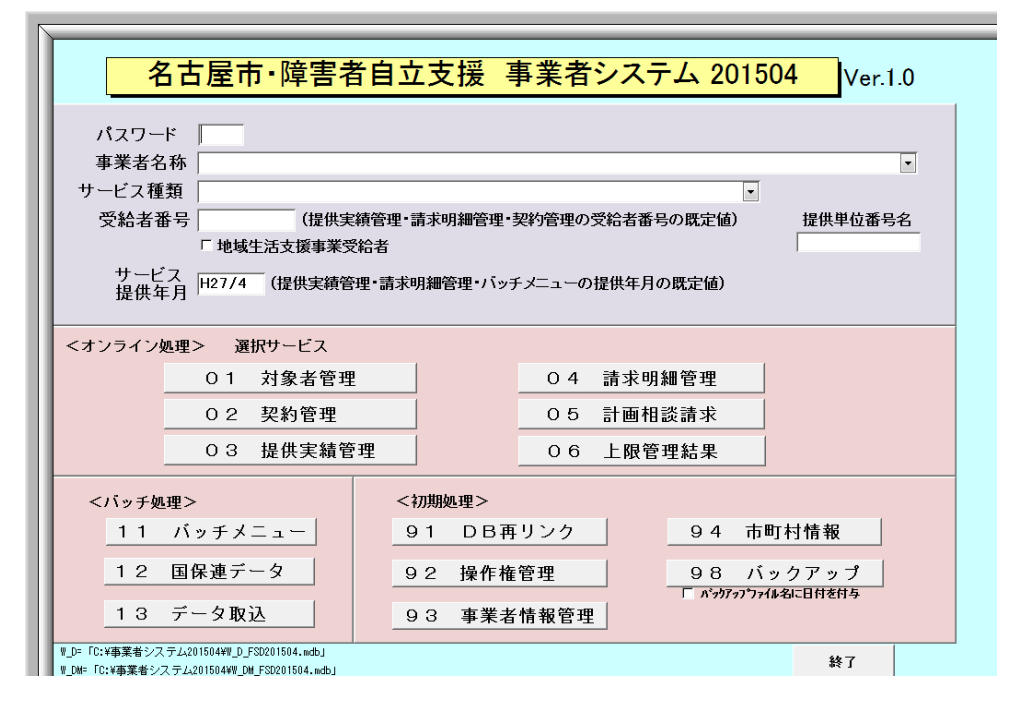

# <設定をせずに動作した場合の事業者システムの挙動>

セキュリティの設定を行わずに事業者システムを起動しますと、以下のようなメッセージが出力 されます。

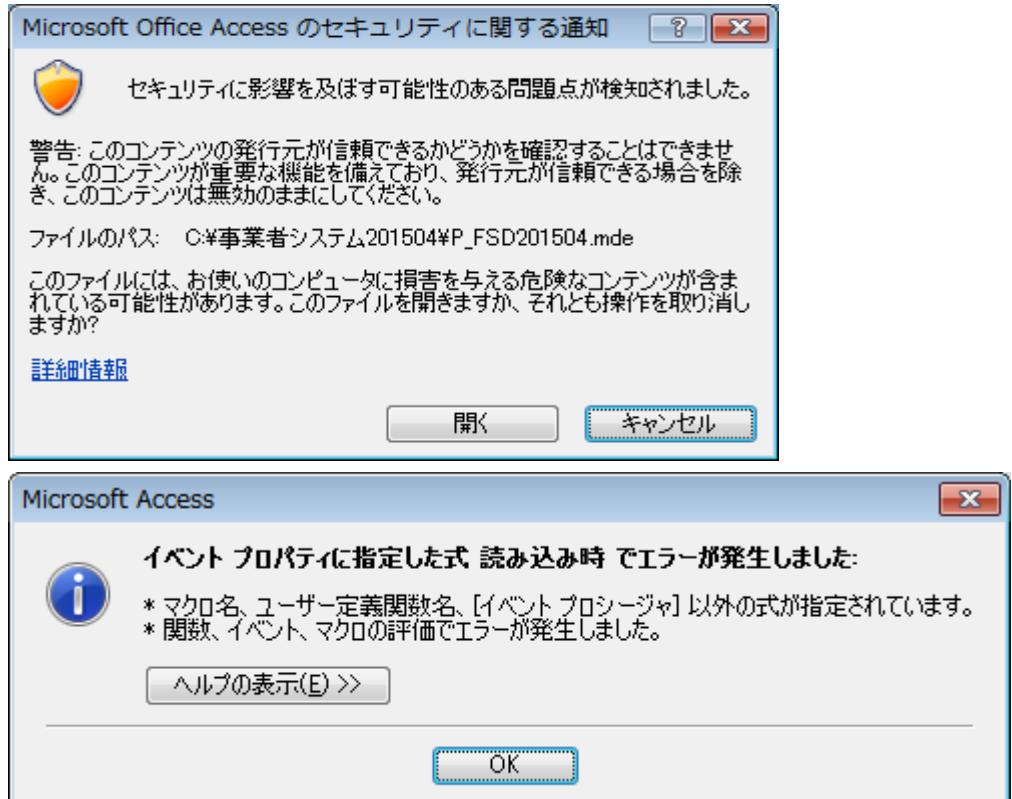

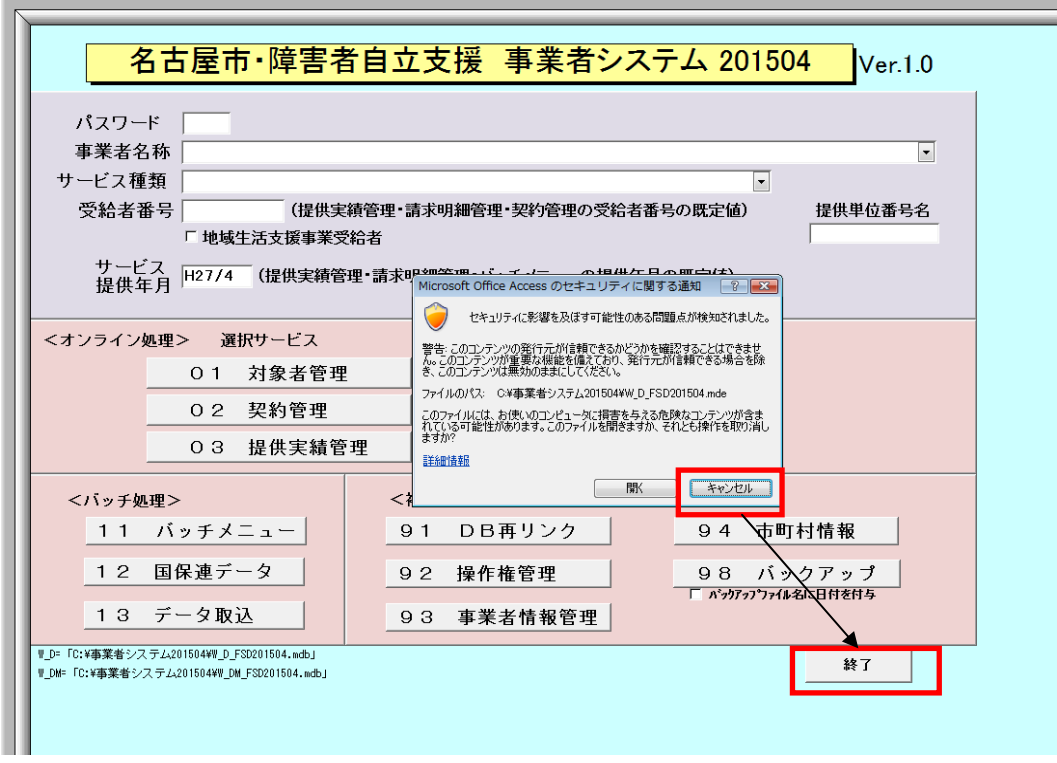

以上の事象が確認される場合は、セキュリティの設定が行われていないと判断してください。メ ッセージ内のキャンセルを押すとメッセージが閉じるため、事業者システムの終了ボタンから終 了ができます。

強制終了する方法もあります。

タスクマネージャを開き、P\_FSD201504 を選択し、タスクの終了を押してください。

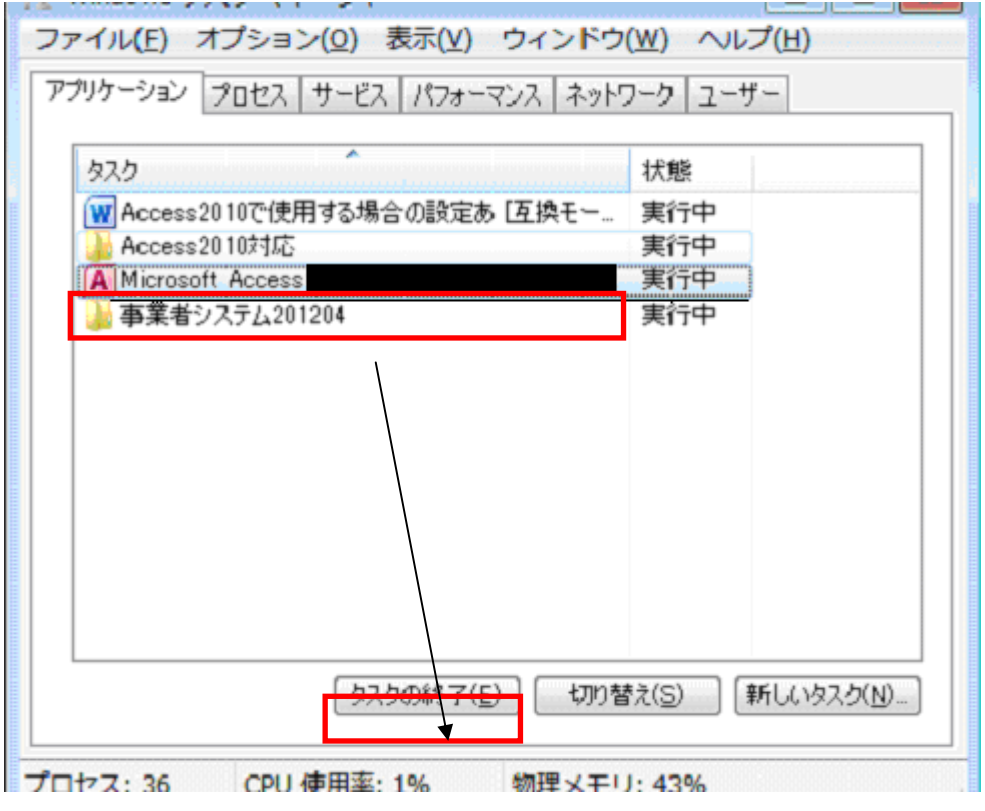

### <データ移行時の注意点>

データ移行時、旧バージョンの事業者システムフォルダ (C:¥事業者システム 201204) が信頼 できる発行元の対象になっていない場合、以下のメッセージが表示されます。

「開く」を選択すれば、データ移行を続行することは可能ですが、C:¥事業者システム 201204 も 信頼できる場所に追加してください。

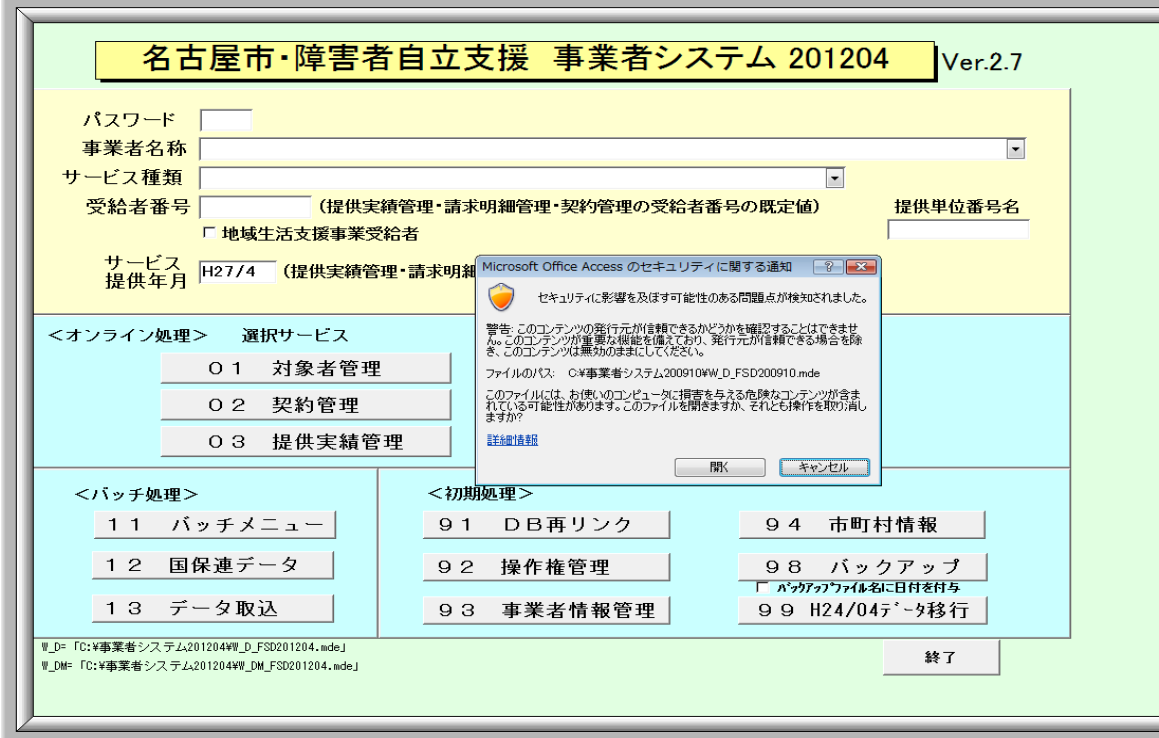

「Windows Vista」「Windows7」「Access2007」で 事業者システムを使用する際の注意事項について

٦

1 Access2007 をインストールしたパソコンで使用する場合

「事業者システム 201504」を Access2007 で使用する場合、マクロのセキュリティ 設定を解除する必要があります。下記の手順に沿って設定を行ってください。

① Access2007 を開きます。

Ë

左上の部分を左クリックするとメニューが開きます。 メニューの表示後、下部の「Access のオプション」をクリックします。

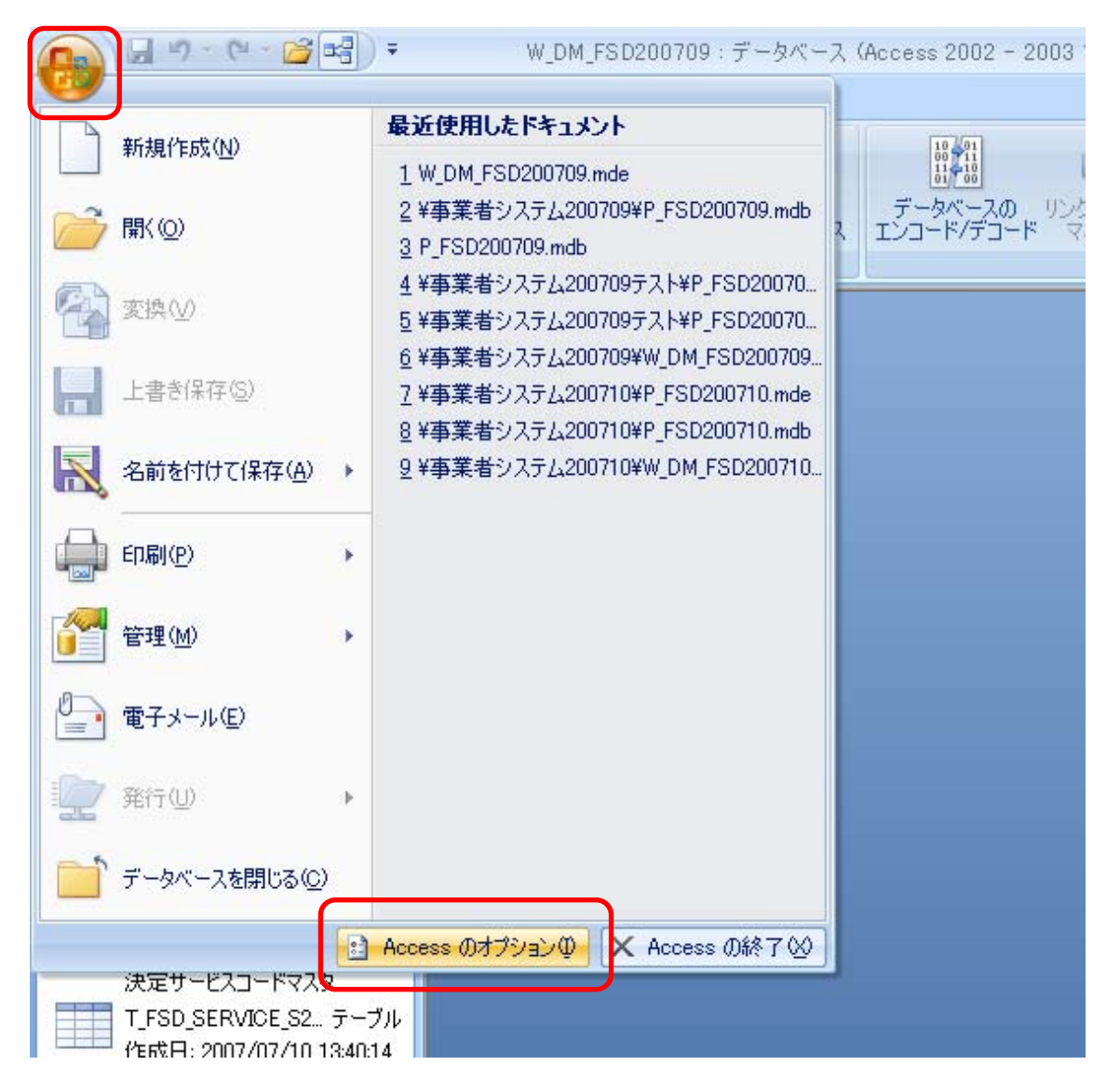

② Access2007 のオプションが表示されたら、左のボックス内の「セキュリティセン ター」を選択し、「セキュリティセンターの設定」ボタンを押します。

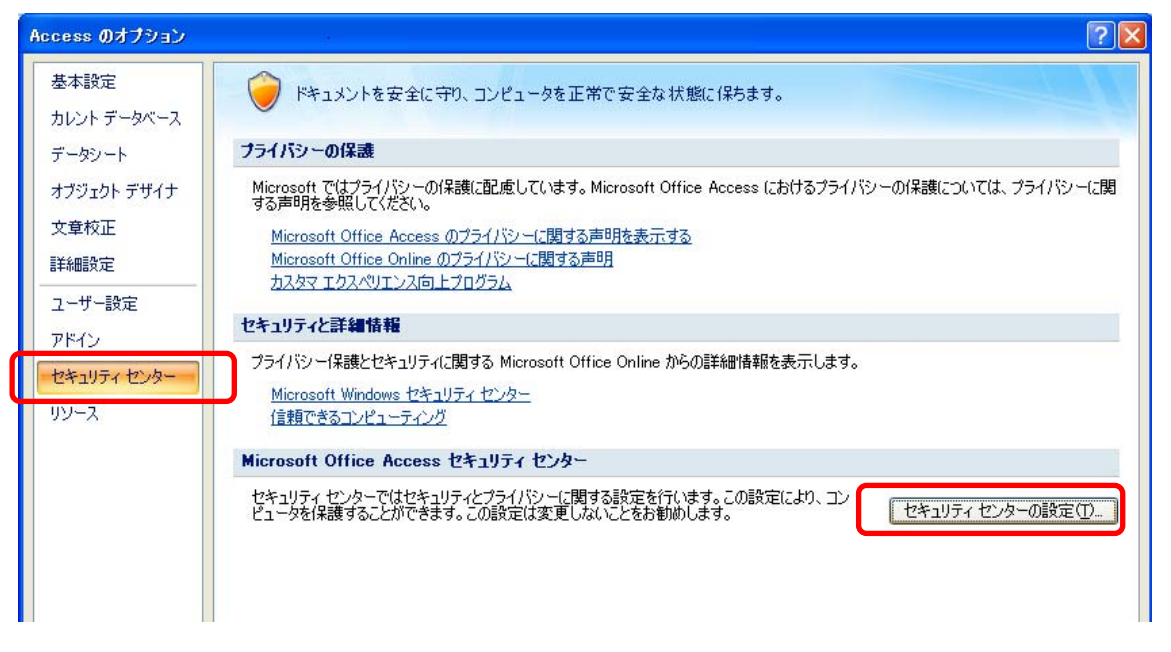

③「マクロの設定」を選択し、「すべてのマクロを有効にする」を選択し、OK ボタ ンを押します。

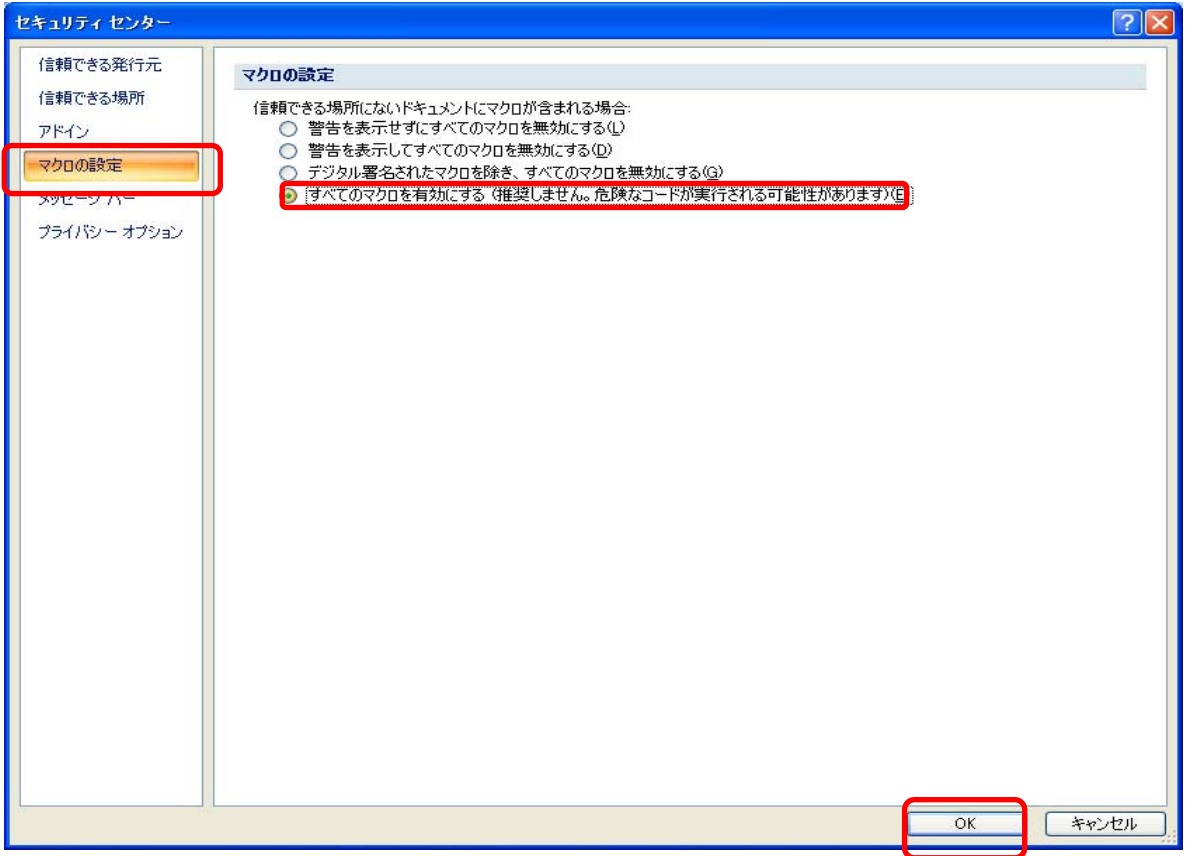

④上記設定をした後に事業者システムを起動すれば、正常に動作します。

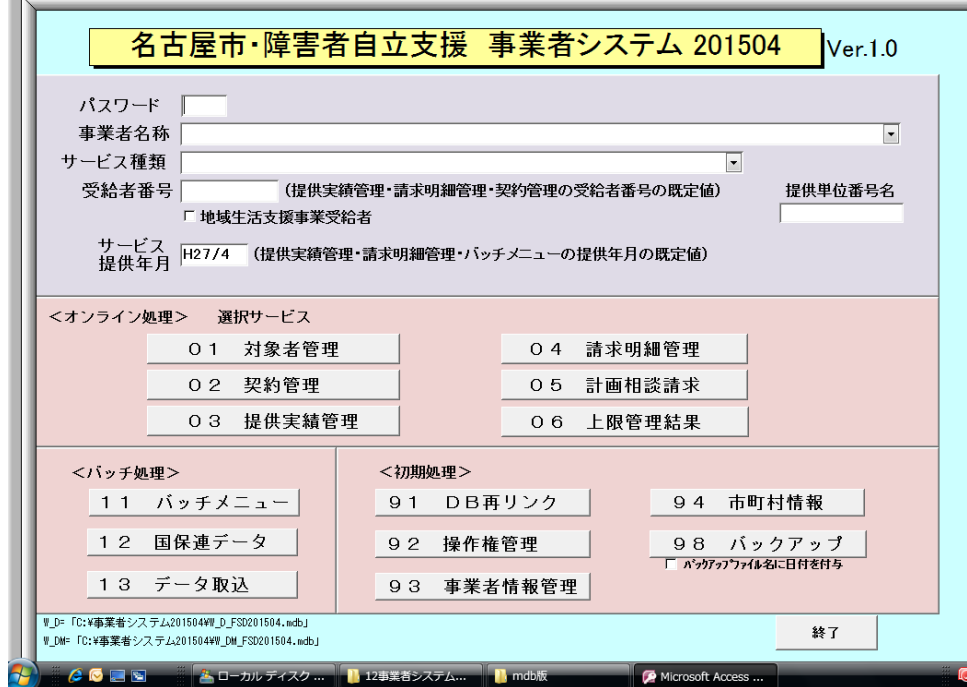

【正常に設定されていない画面】

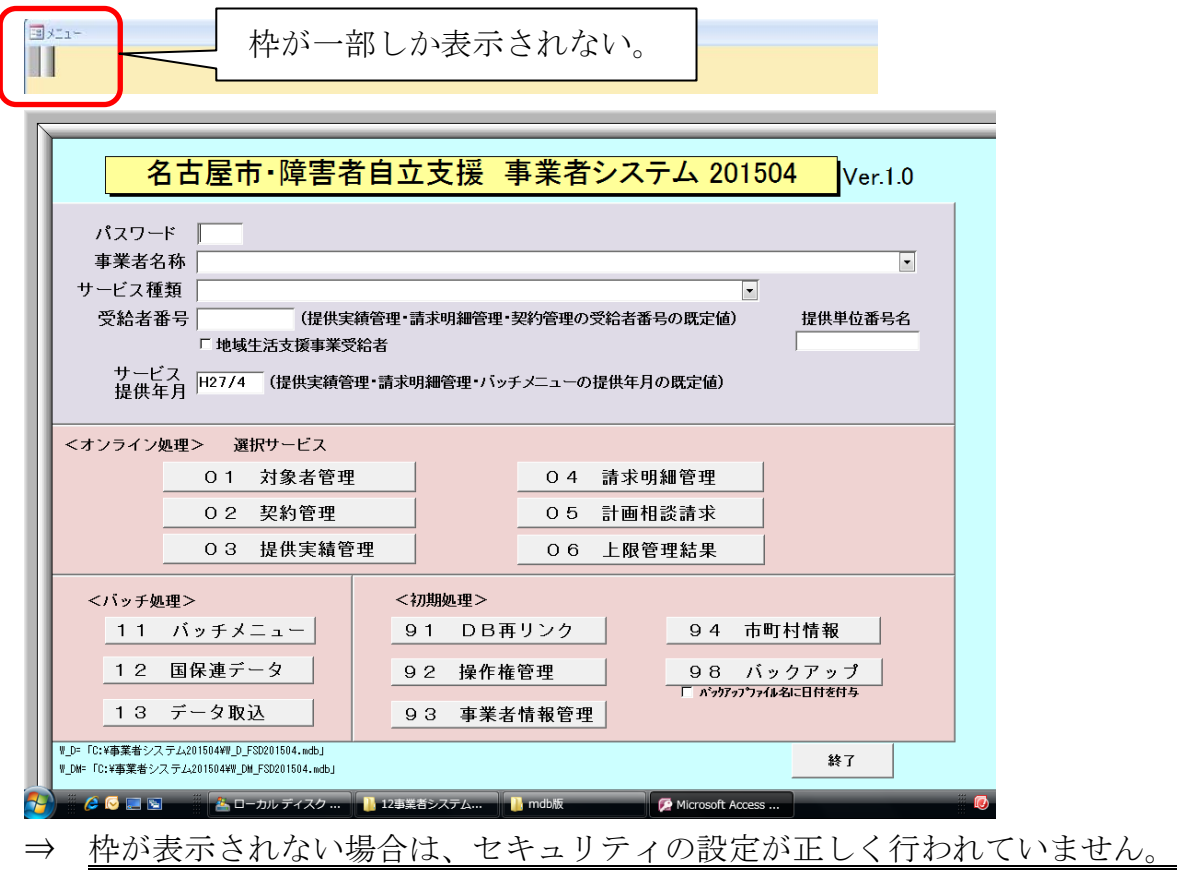

⑤【正常に設定された画面】が表示されない場合は、以下の手順で Access2007 を一 旦終了し、再度設定をやり直してください。

a メニュー画面の「終了」ボタンを押します。

下のメッセージが表示されますので「OK」ボタンを押します。

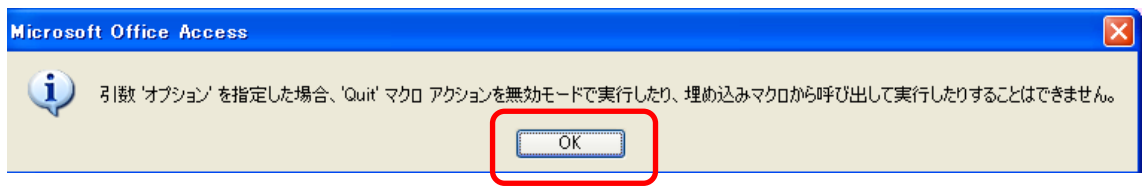

b 「OK」ボタンを押すと以下のメッセージが続けて表示されますので、 「すべてのマクロを停止」を押します

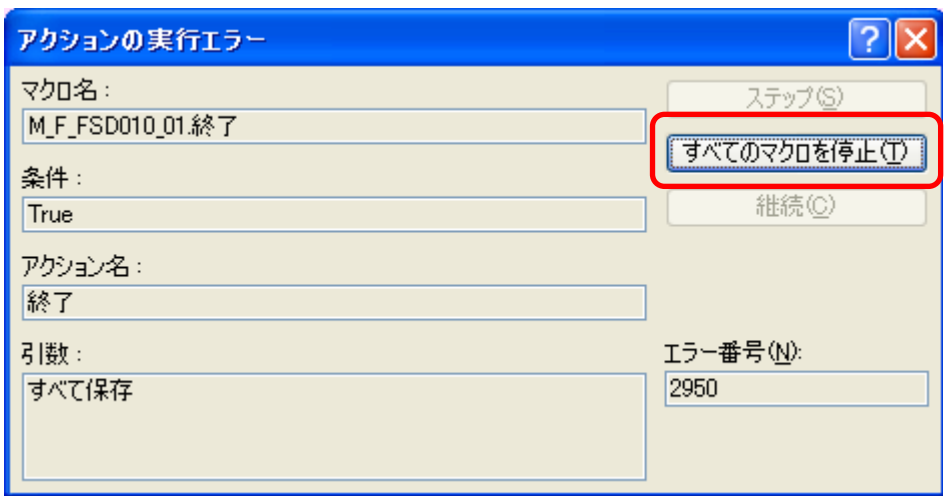

※ 「すべてのマクロを停止」を押しても終了できない場合は Ctrl+Alt+Del を同時押して タスクマネージャーを開いて、「事業者システム 201504」を選択し、「タスクの終了」を 押してください。

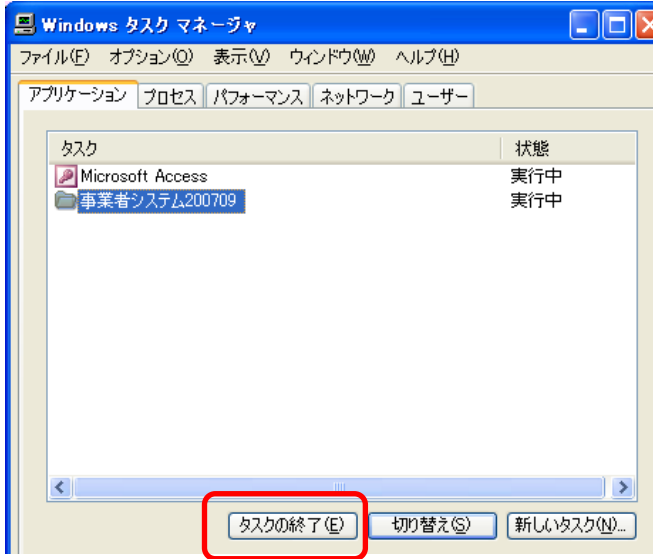

c 以下のメッセージが表示されますので、「すぐに終了」を押して事業者システムを 終了し、再度設定を行ってください。

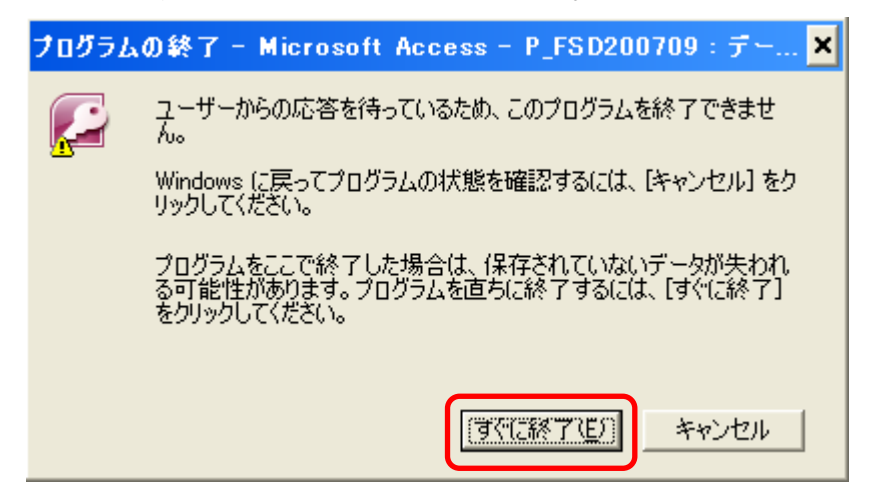

### 2 Windows Vista をインストールしたパソコンで使用する場合

Windows Vista では標準で搭載されるMSフォントのバージョンが Windows XP 以前とは異なるため、Windows XP で作成したデータを Windows Vista で表示する場 合や、Windows Vista で作成したデータを Windows XP で表示させる場合などに「漢 字文字の字形が変わる」、または「漢字文字が表示されない」等の問題が生じるこ とがあります。詳細はマイクロソフトのホームページ等を参照して下さい。

### i) 請求書類の印刷について

 請求書類を印刷する際には、「受給者名」「事業者名」等が漢字文字として印刷さ れますが、Windows XP で作成したデータを Windows Vista のパソコンで印刷する場 合等に、入力した文字の内容によっては正しく印刷されないことがあります。その 際には、手修正で正しい漢字に修正してご利用ください。

【想定される事象例】

| 状<br>況                                         | 例<br>事<br>象                                                                                             |
|------------------------------------------------|----------------------------------------------------------------------------------------------------|
| Windows Vista で作成したデータを<br>Windows XP で表示する場合  | ・ 一部の文字について、字形が変更<br>して表示される<br>字形の変更例<br>Vista<br><b>XP</b><br>逢<br>・一部の文字について、「・」「■」<br>など文字化けして表示される |
| Windows XP で作成したデータを<br>Windows Vista で表示させる場合 | ・一部の文字について、字形が変更<br>して表示される                                                                             |